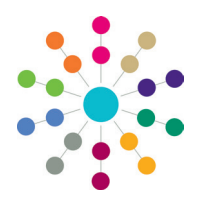

**Reference Guide**

## **Involvements Creating an Involvement Record**

#### **Creating an Involvement Record** Links An involvement record must be associated with an involvement form. Chronology 1. Select **Home | My Involvements** or Communication Log **Focus | People | Person/Students | Court Orders Links | Involvements** to display the **A Search B Collapse** Equipment **SEN SEND CSS Involvement Summary** dialog. Exclusions 1. Involvement Filter egal\_action **Involvements** 2. Click the **Search** button to display any Active EHCP Assessment Looked After Child Service existing involvement forms. EHCP Re-Assessment Provision Involvement ID 3. Click the **New** button to display the **Pupil Funding Transfer EHCP Review** New X Delete Open Open In New Window **Choose an Involvement Form** dialog. EHCP Standalone Review Involvement Form Status Start Date End Date Service Tean 4. Highlight the required **Involvement**  EHCP Tribunal **Form**, then click the **Select** button **EHCP Mediation** to display the **Involvement Details** SEN SYS ADMIN panels. If only one involvement is associated 83 Generic CSS Involvement with the service team that you are in, it SEN Assessment For more information on creating an is automatically displayed; otherwise a ක SEN Standalone Review involvement form, see *RG\_Involvements* dialog is opened showing all templates for 83 **SEN Statement Review** *\_Creating an Involvement Form*. all the teams of which you are a member. SEN Tribunal

### **Completing an Involvement Record**

To complete the involvement record:

Data automatically populates certain fields (Service Team, Subject, Caseworker, etc) on the **Involvement Details** panels. If created from My Involvements, the subject must be manually associated.

1. Enter the required information; this varies depending on the involvement form selected.

Some fields are mandatory depending on the involvement form, e.g. for Legal Actions involvements, **Status** (*Lookup\_ID 1052)* and **Reason** (*Lookup\_ID 1053)* are mandatory. Mandatory fields must be completed before the involvement record can be saved.

Additional mandatory fields can be set via **Tools | Set Mandatory Field | Mandatory Field Admin**. For more information, see the v4 Client online help file.

2. Click the **Save** button.

After the involvement is saved, the following updates are made:

- A workflow is initiated and a message is displayed on the **Home Page** | **My Workflow Messages**.
- The **Summary Timeline Details** panel is added to the involvement record; the timeline can be opened by clicking the **Launch** button.
- The caseworker's **My Involvements** list is updated.
- The **Social Network** for the student or person is updated.
- The **Chronology** for the student or person is updated.

#### **Related Reference Guides**

- RG\_Involvements\_Creating an Involvement Form PG\_SEN\_Assessment Field Interdependencies
- RG\_Involvements\_Creating/Viewing EHCP Involvement Forms RG\_SEN Statement Field Interdependencies
- RG\_Involvements\_Linking a Timeline to an Involvement RG\_EHCP Assessm't Field Interdependencies
- 
- -

# **CAPITA**